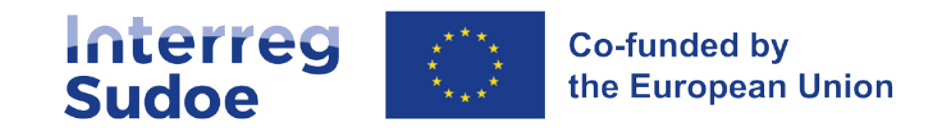

# eSudoe2127

### *12 mars 2024*

*Cooperar está en tus manos*

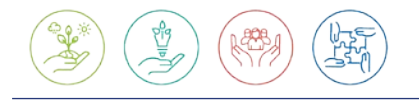

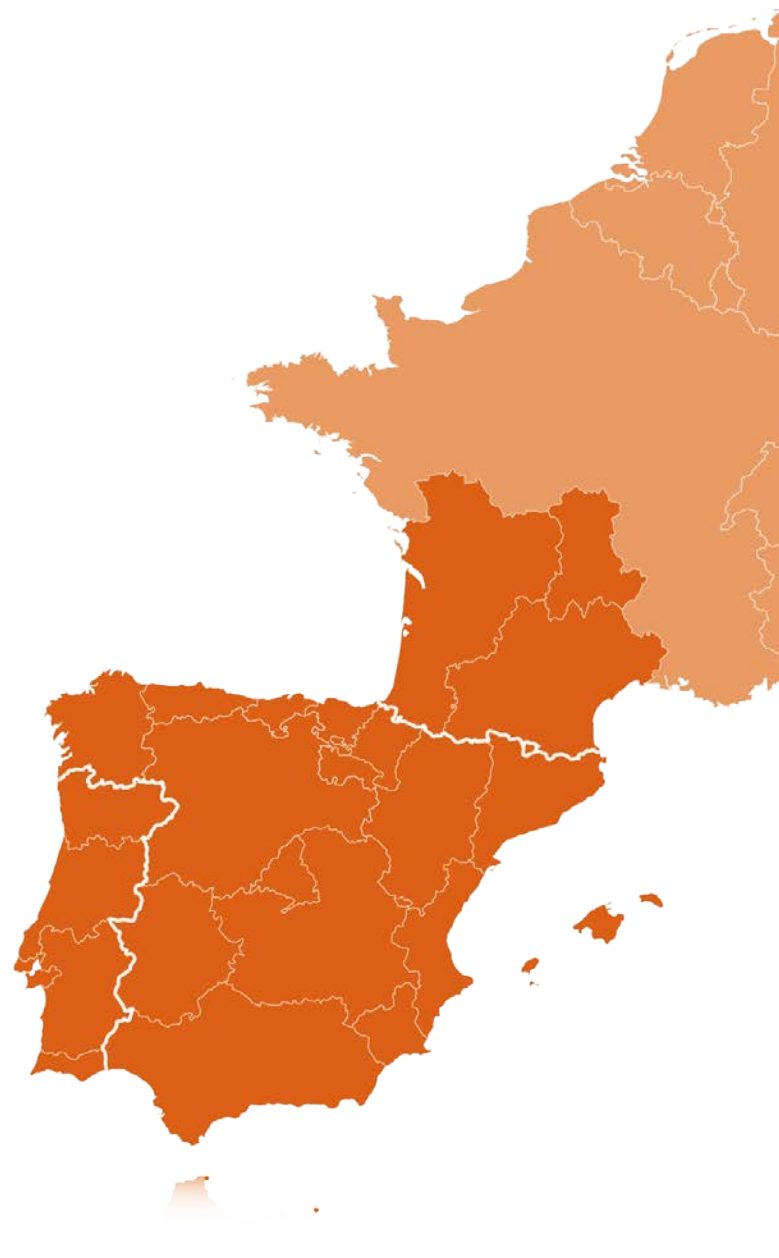

**Interreg-sudoe.eu**

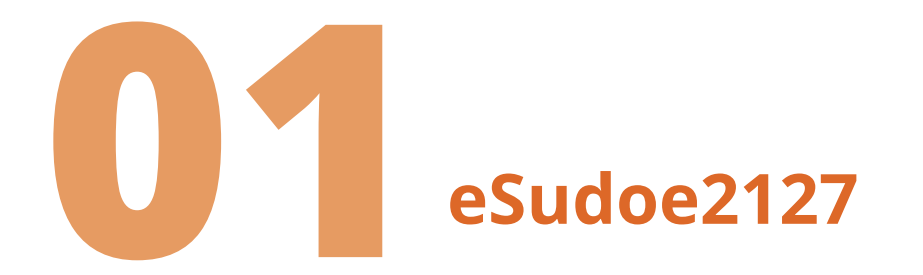

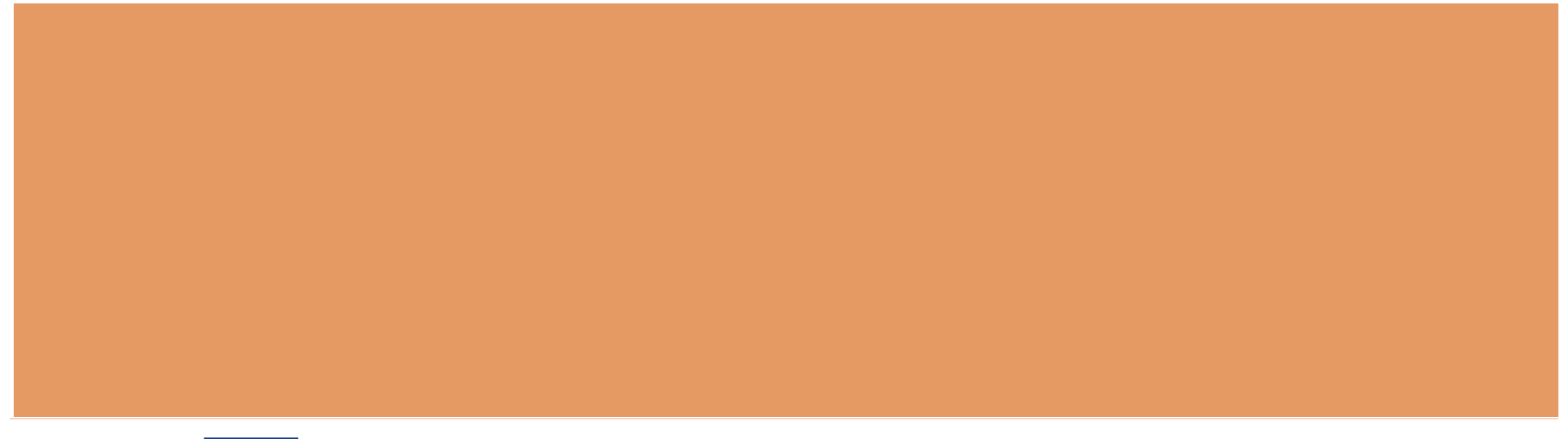

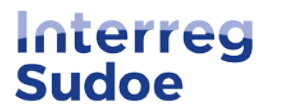

## **Qu'est-ce que eSudoe2127 ?**

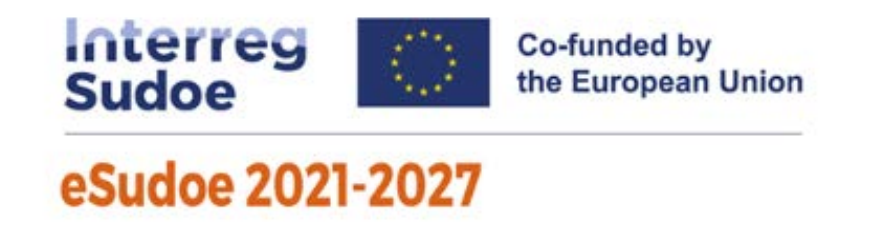

- Plateforme informatique développée pour la gestion et le suivi du programme Interreg Sudoe 2021-2027
- Disponible dans les 3 langues du programme : espagnol, français, portugais
- 2 objectifs lors de l'ouverture de l'appel à projets :
	- Enregistrement des entités
	- ◆ Présentation des candidatures de projets

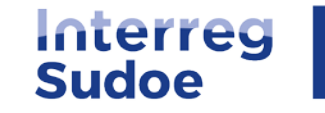

## **Qui peut être utilisateur de eSudoe2127 ?**

eSudoe2127 dispose de deux types d'utilisateurs (avec possibilité d'édition):

- $\triangle$  Toute personne en charge de l'enregistrement préalable de son entité avant que cette dernière ne soit associée à un partenariat d'une candidature de projet
	- **profil utilisateur entité "ent"**
- Toute personne représentant une entité souhaitant présenter une candidature de projet en tant que chef de file
	- **profil utilisateur chef de file "bp"**

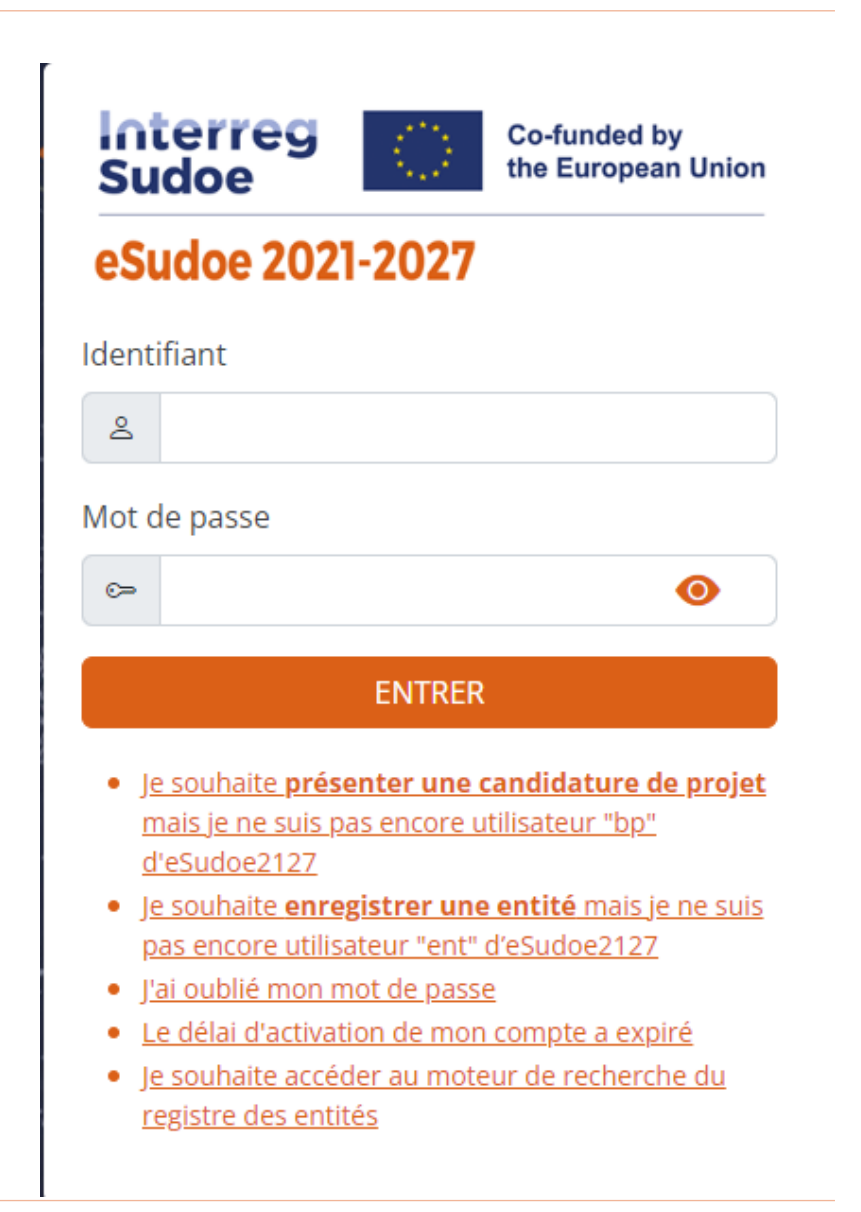

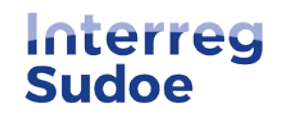

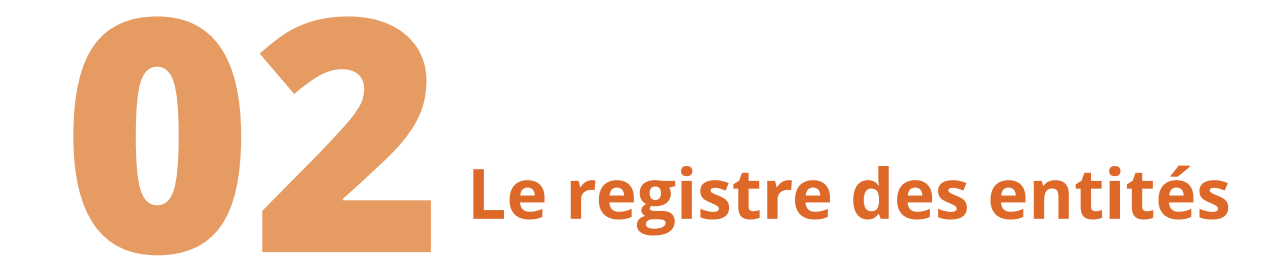

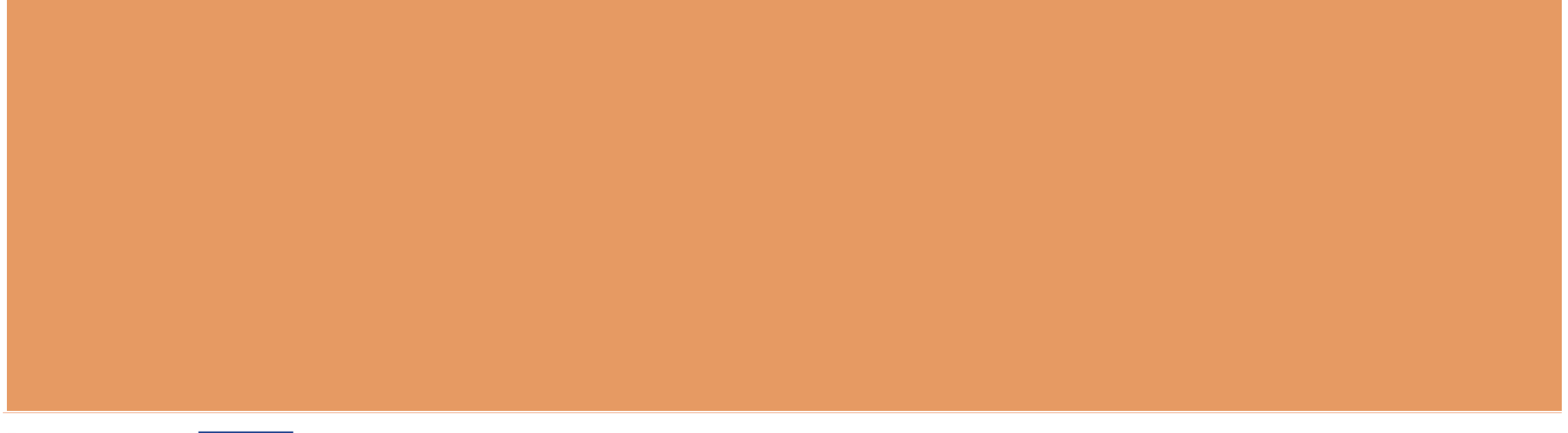

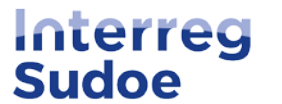

## **Registre des entités dans eSudoe2127 :**

 Enregistrer l'entité pour la période 2021-2027 : toute entité qui souhaite se présenter à un appel à projets

 Registre des entités accesible à tous : saisir le SIRET pour vérifier si une entité est déjà enregistrée

 $\rightarrow$  accéder au moteur de recherche [du registre des entités](https://esudoe2127.interreg-sudoe.eu/entidad?lang=fr)

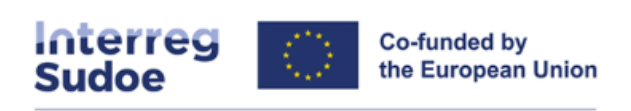

#### eSudoe 2021-2027

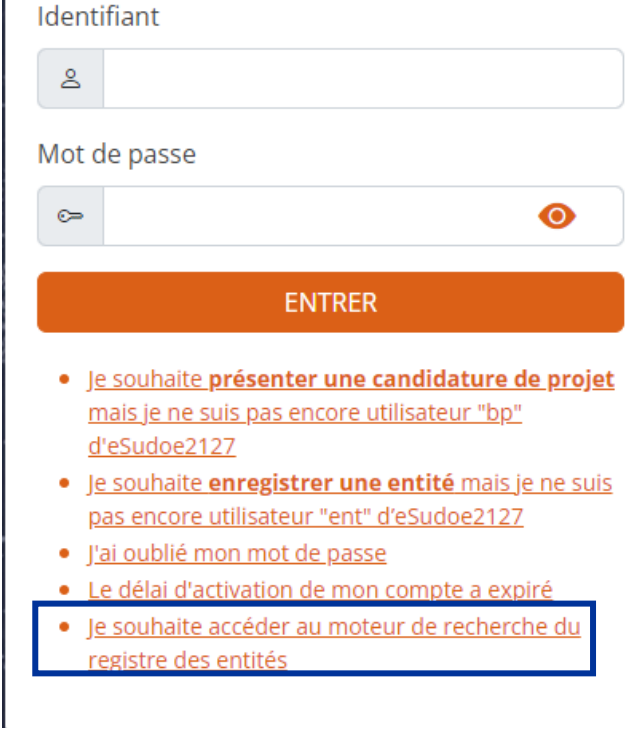

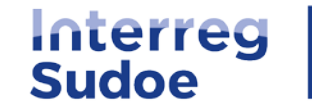

**Registre des entités dans eSudoe2127 :**

**Si l'entité a déjà été enregistrée :** 

 $\rightarrow$  Noter le code entité eSudoe2127 et le communiquer au chef de file

### **Si l'entité n'a pas encore été enregistrée :**

 $\rightarrow$  Vérifier en interne si les enregistrements sont centralisés par une personne au sein de l'entité

 $\rightarrow$  Créer un profil utilisateur entité "ent"

- · le souhaite présenter une candidature de projet mais je ne suis pas encore utilisateur "bp" d'eSudoe2127
- le souhaite enregistrer une entité mais je ne suis pas encore utilisateur "ent" d'eSudoe2127
- l'ai oublié mon mot de passe
- Le délai d'activation de mon compte a expiré
- · Je souhaite accéder au moteur de recherche du registre des entités

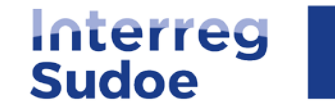

## **Créer un utilisateur "ent":**

- Compléter les données: prénom, nom, email et langue
- Deux emails d'eSudoe sont envoyés automatiquement [\(noreply@interreg-sudoe.eu\)](mailto:noreply@interreg-sudoe.eu) :
	- Un relatif à l'activation du compte et la création du mot de passe (30 min pour activer ; possibilité de demander une réactivation si le temps est écoulé)
	- Un autre relatif à la clé de double authentification (composée de 6 caractères : à chaque connexion, saisir les 2 caractères sollicités)

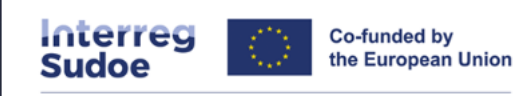

#### eSudoe 2021-2027

#### **Registre d'utilisateurs**

Ce processus vous permettra de vous enregistrer comme utilisateur pour accéder à l'application informatique eSudoe. Il est nécessaire de renseigner tous les champs

Prénom

Nom 1 (utilisé par eSudoe pour générer le nom d 'utilisateur)

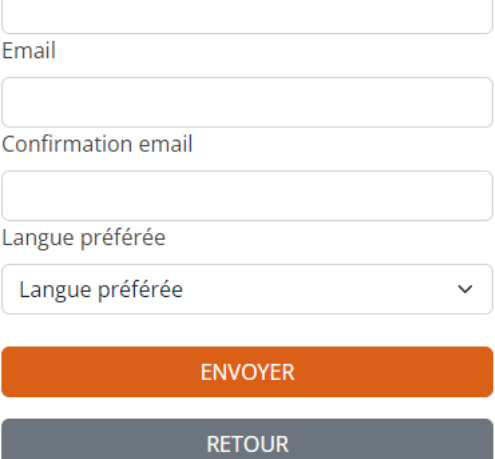

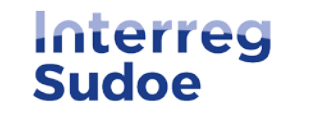

### **Emails reçus en créant un utilisateur "ent":**

#### Bienvenue dans eSudoe2127!

Veuillez lire attentivement la notification suivante pour activer votre compte d'utilisateur. Detalles de la cuenta de usuario: Prénom: Fabien Nom 1 (utilisé par eSudoe pour générer le nom d'utilisateur): Identifiant: Code d'activation: cda5e71a

Pour activer votre compte d'utilisateur, cliquez <lci>.

Ce compte d'utilisateur associé à votre courriel a été créé dans eSudoe2127. Si vous n'êtes pas à l'origine de cette action, veuillez contacter le secrétariat conjoint (scsudoe@interreg-sudoe.eu).

Vous disposez de 30 minutes pour activer votre compte. Passé ce délai, vous devrez solliciter un nouveau code d'activation.

Ceci est une notification automatique envoyée par l'application informatique eSudoe2127, merci de ne pas y répondre.

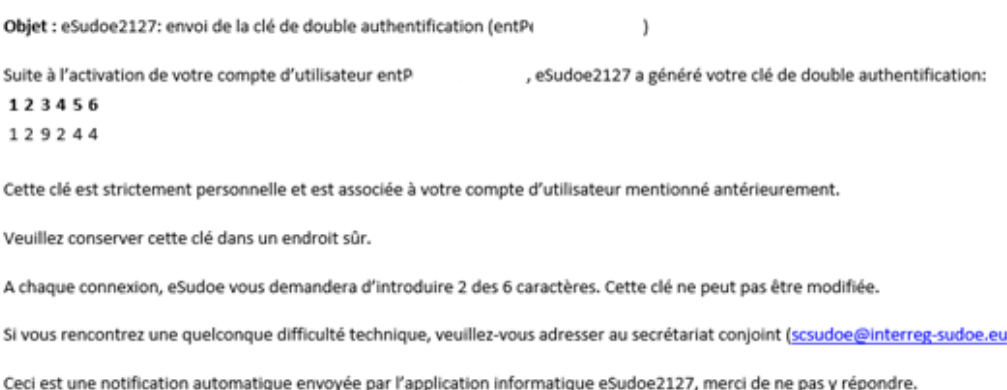

#### Email 1 pour activer le compte + créér le mot de passe

### Email 2 relatif à la clé de double authentification

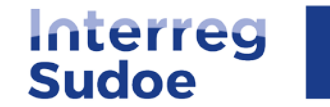

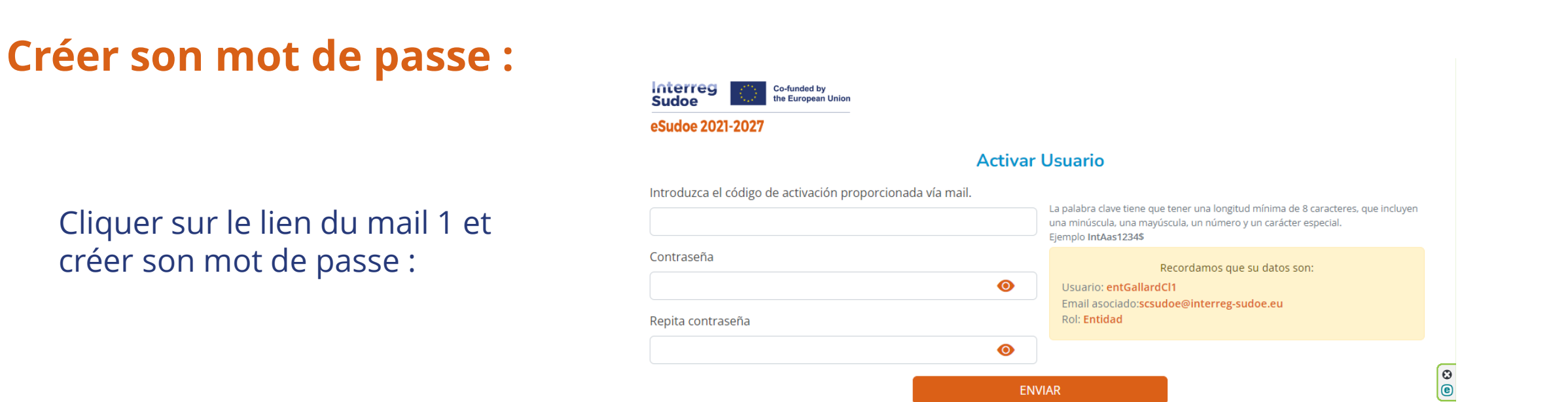

Le mot de passe doit comporter au moins 8 caractères, dont une lettre majuscule, une lettre minuscule, un chiffre et un caractère spécial

 **Avec votre utilisateur "ent", votre mot de passe et votre clé de double authentification, vous pouvez à présent enregistrer votre entité**

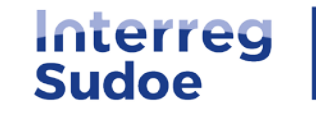

## **Enregistrer l'entité :**

# $\triangle$  Cliquer sur le bouton  $\Theta$

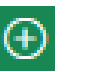

#### Moteur de recherche des entités

#### AVANT D'ENREGISTRER UNE ENTITÉ, VÉRIFIEZ QU'ELLE NE FIGURE PAS DÉJÀ DANS LA BASE DE DONNÉES

Avant d'enregistrer une entité vous devez vérifier qu'elle n'a pas déjà été créée afin d'éviter des doublons. Vous pouvez effectuer la recherche avec différents champs (SIRET, ville, acronyme de l'entité, etc.).

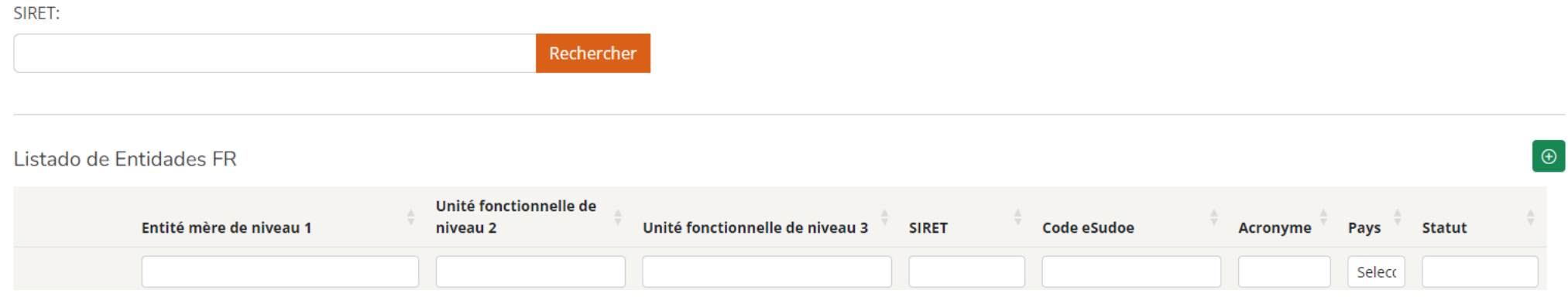

### Compléter les étapes du formulaire d'enregistrement

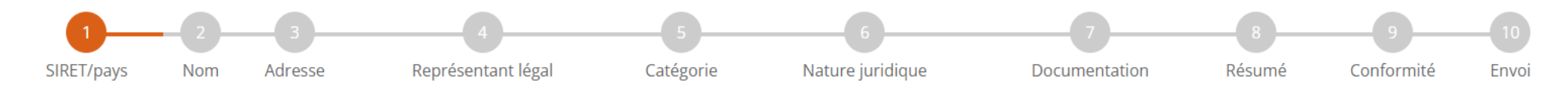

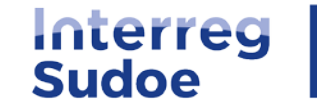

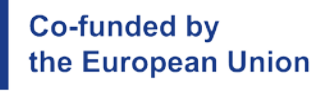

## **A tenir en compte :**

### **ETAPE 2 "Nom"**

3 niveaux possibles d'enregistrement de l'entité : **❖ Entité mère**  Unité fonctionnelle de niveau 2 Unité fonctionnelle de niveau 3

### Exemple :

#### l'entité mère de niveau 1

il s'agit de l'entité dans son ensemble identifiable par son numéro SIRET.

#### l'unité fonctionnelle de niveau 2

il s'agit d'une unité officiellement existante dans la structure organisationnelle de l'entité mère.

#### l'unité fonctionnelle de niveau 3

il s'agit d'une unité officiellement existante dans la structure organisationnelle de l'unité fonctionnelle de niveau 2.

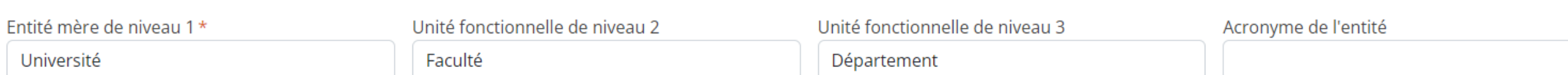

*(Plus de détails en page 5 du [guide eSudoe2127](https://5.interreg-sudoe.eu/contenidoDinamico/LibreriaFicheros/7ACF25EB-1843-D298-A54C-9BDB35B15117.pdf))*

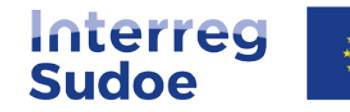

### **A tenir en compte :**

### **ETAPE 3 "Adresse"**

En indiquant le code postal, les champs relatifs aux NUTS II et NUTS III se complètent automatiquement

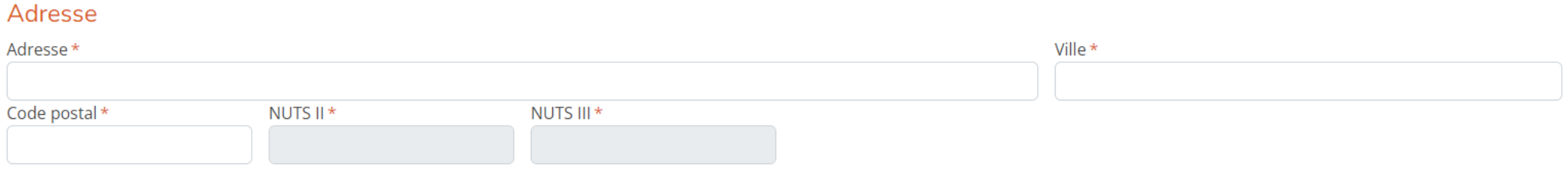

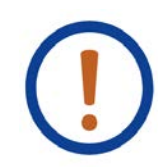

Exception pour les codes postaux spécifiques des Iles Baléares et du Portugal : les champs se remplissent manuellement

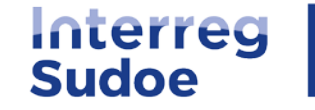

## **A tenir en compte :**

### **ETAPE 5 "Categorie de l'entité"**

Il est très important d'indiquer correctement la catégorie de l'entité ; la liste déroulante de la nature juridique (étape 6) s'adapte en fonction de la catégorie sélectionnée

> *(voir exemples de catégories en [page 10](https://5.interreg-sudoe.eu/contenidoDinamico/LibreriaFicheros/7ACF25EB-1843-D298-A54C-9BDB35B15117.pdf) [du guide eSudoe2127](https://5.interreg-sudoe.eu/contenidoDinamico/LibreriaFicheros/7ACF25EB-1843-D298-A54C-9BDB35B15117.pdf))*

#### Catégorie de l'entité

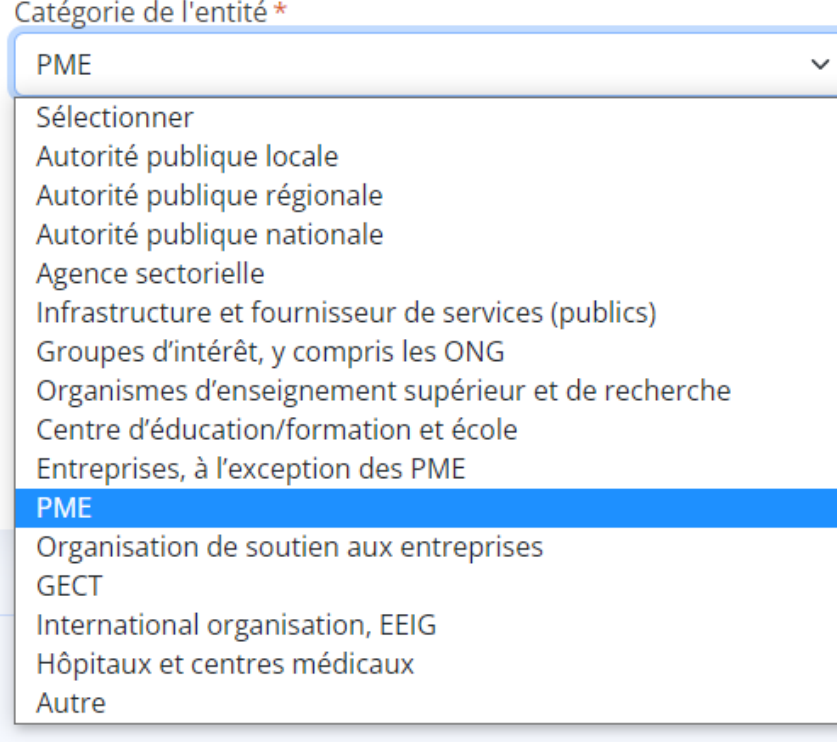

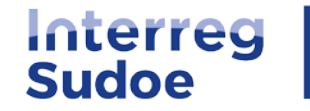

## **Entité enregistrée :**

 Une fois toutes les étapes renseignées et le formulaire envoyé, le code provisoire de l'entité est généré et peut être communiqué au chef de file

Le code eSudoe est composé de 3 parties:

FRJ2

#### **Le NUTSII**

correspondant à la localisation de l'entité (renseigné automatiquement à l'étape 3 en fonction du code postal de l'entité)

### 12345678965423

Le numéro SIRET de l'entité

### 000

Le numéro corrélatif d'enregistrement

Composé de 3 chiffres, ce numéro est automatiquement assigné à l'entité par eSudoe2127 au regard des autres entités enregistrées au préalable avec le même numéro SIRET.

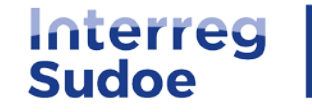

## **Validation de l'enregistrement par le secrétariat conjoint :**

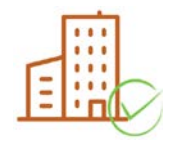

 **Entitée validée** : le secrétariat conjoint vérifie la conformité de l'information. Si celle-ci est correcte, il validera l'entité et le code sera définitif pour toute la période de programmation 2021-2027.

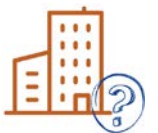

 **Entité à corriger** : des informations ou pièces complémentaires sont à apporter, des informations sont à corriger. Vous disposez de 20 jours pour apporter les corrections sollicitées et envoyer le formulaire corrigé au secrétariat conjoint.

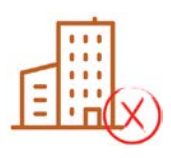

 **Entité refusée** : l'enregistrement de l'entité est refusé par le secrétariat conjoint car l'entité a pu être enregistrée préalablement par une autre personne, l'enregistrement n'est pas correct (l'unité fonctionnelle n'est pas avérée, etc.).

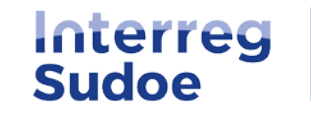

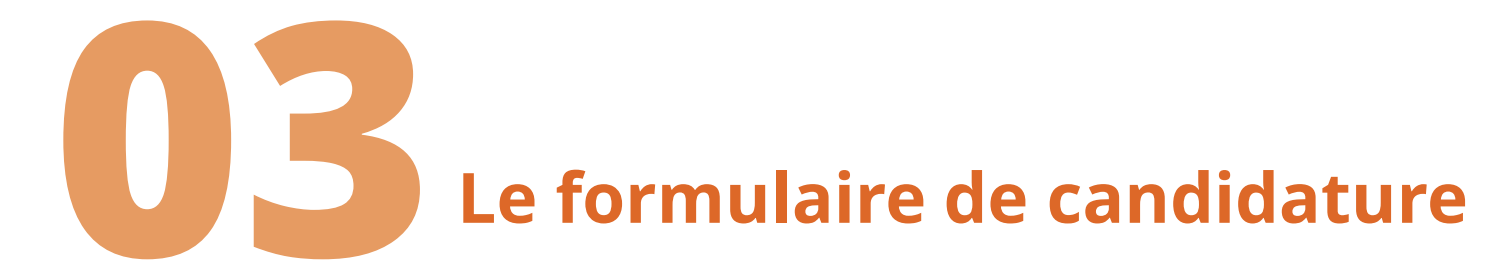

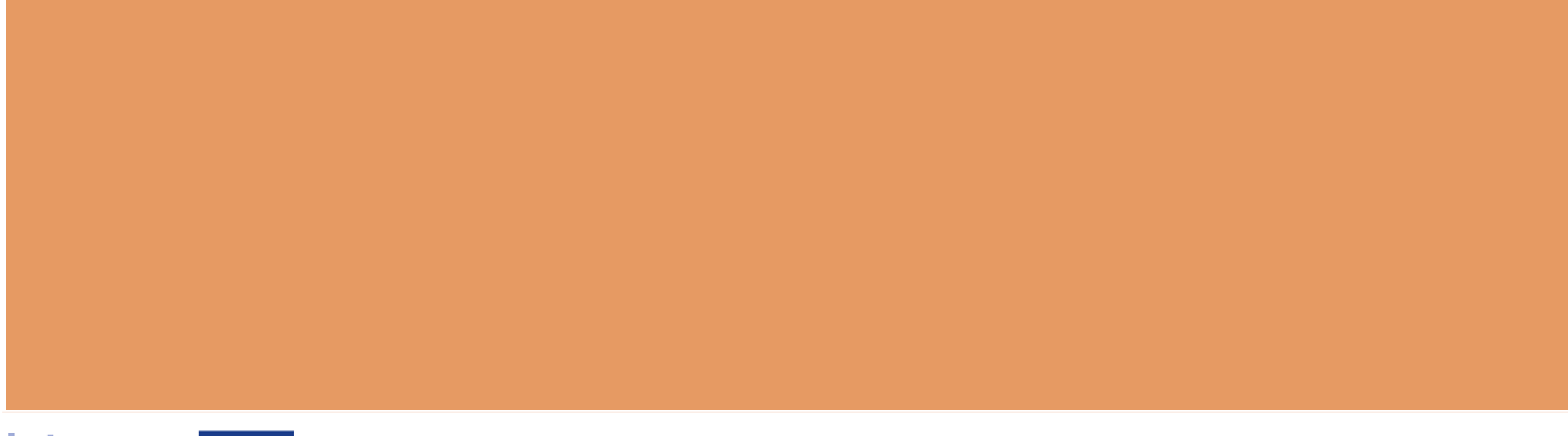

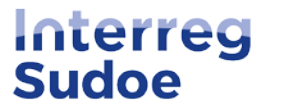

# **Remarques préliminaires**

- La proposition de projet dans eSudoe2127 = modèle au format Word [disponible en ligne d](https://interreg-sudoe.eu/fr/segunda-convocatoria-interreg/)epuis le 26/02/2024.
- Configuration du formulaire dans eSudoe2127 parfois différente de la configuration du modèle au format Word mais toutes les parties à compléter figurent dans eSudoe2127.
- ◆ Il est conseillé de rédiger d'abord la proposition de projet dans le fichier Word et de réaliser ensuite un copier/coller dans eSudoe2127.

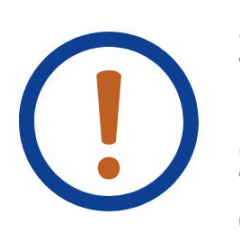

Seul du texte peut être copié/collé! eSudoe n'admet pas les images, graphiques, illustrations, etc. Seul le texte figurant dans le formulaire est évalué. Les évaluateurs ne prennent pas en considération la documentation ou information qui pourrait être jointe à la proposition de projet.

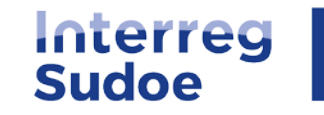

**Co-funded by** 

the European Union

# **Création du profil chef de file**

**Co-funded by** 

the European Union

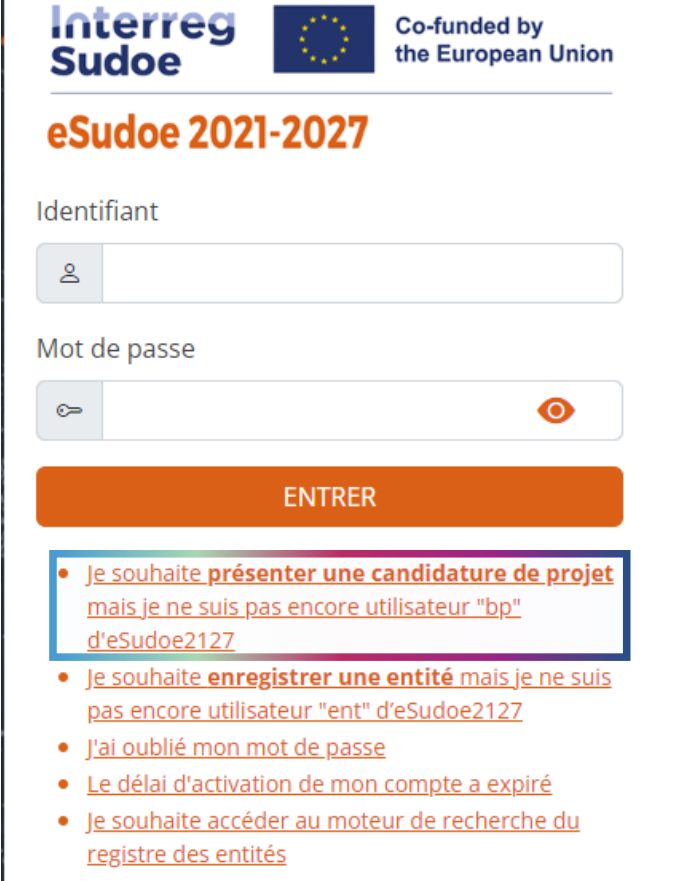

Interreg

**Sudoe** 

<https://esudoe2127.interreg-sudoe.eu/auth/login>

Même procédure que pour créer un profil d'utilisateur "ent"

### **Qui peut s'enregistrer pour remplir et envoyer la candidature de projet?**

Une personne de l'entité qui va assumer le rôle de chef de file du projet.

Cet utilisateur (son adresse de courrier électronique) sera destinataire des notifications relatives à :

- La correction de la candidature de projet (dans le cas où un critère d'admissibilité corrigible devrait être corrigé),
- La décision du comité de suivi.

## **Profil bénéficiaire principal (bp)**

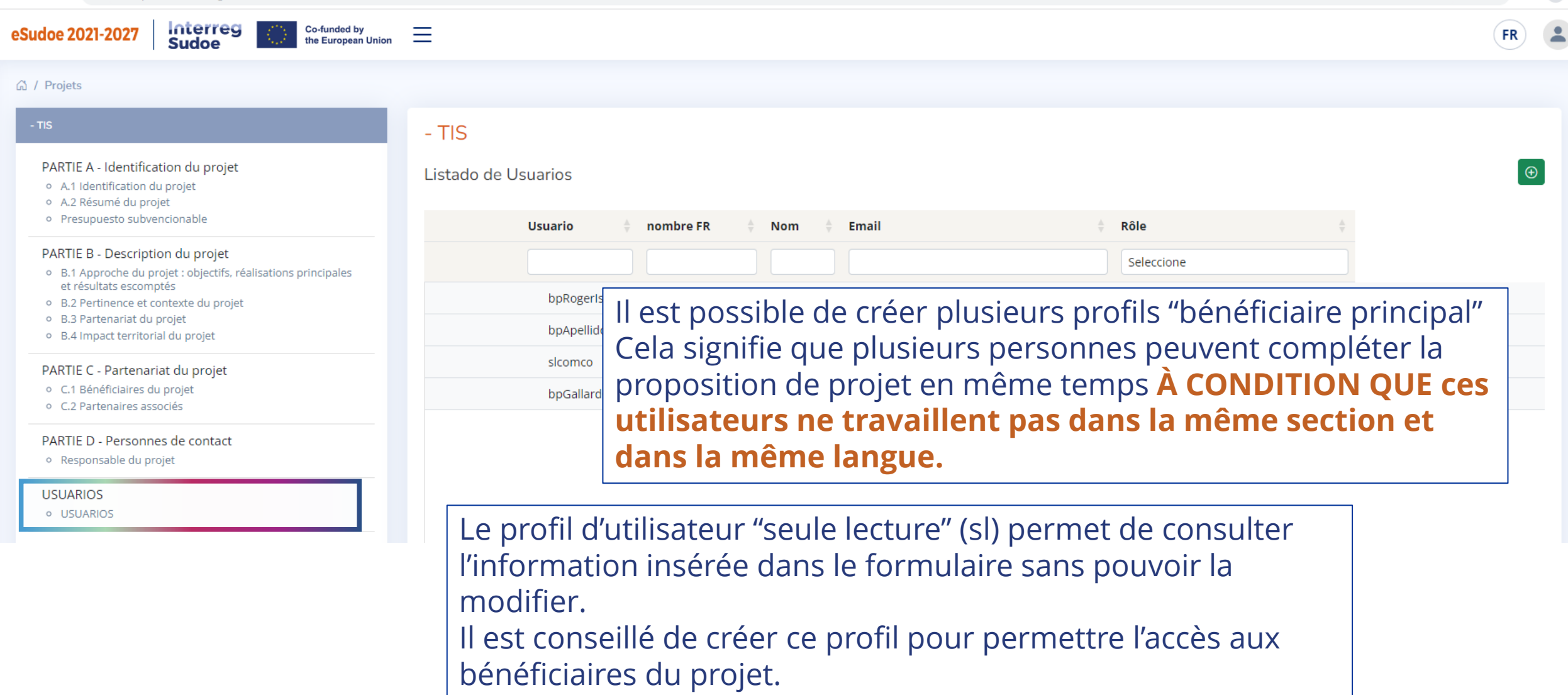

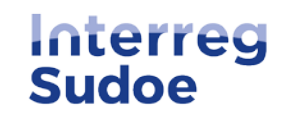

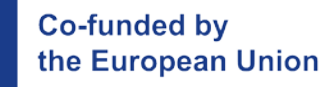

# **Derniers conseils**

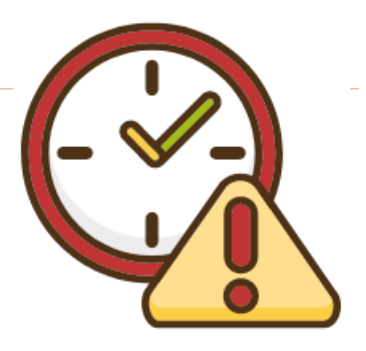

Valider très souvent le formulaire pour vérifier l'information manquante ou à corriger.

- Ne pas attendre le dernier moment pour créer la candidature de projet et commencer à insérer les informations.
- ◆ Si vous rencontrez un quelconque problème, envoyez un courrier électronique ou appelez directement le secrétariat conjoint Sudoe

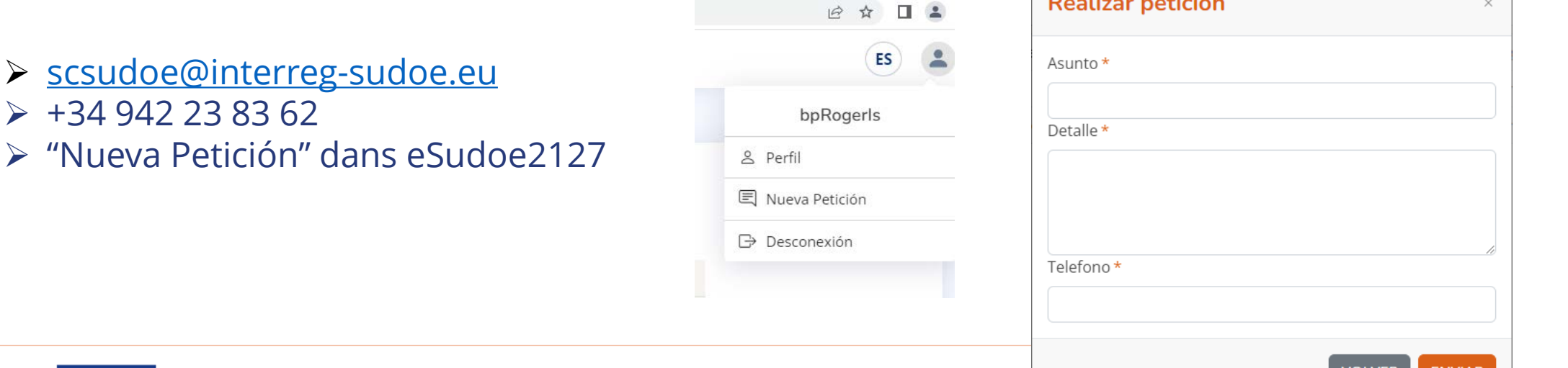

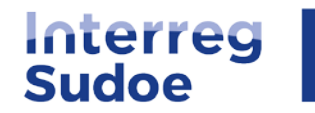

 $\triangleright$  +34